How to Trade XEL on the HEAT AE

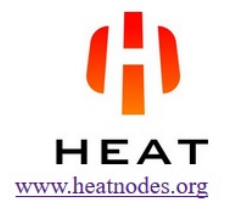

User's Guide by gh2

July 2, 2017

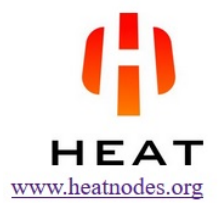

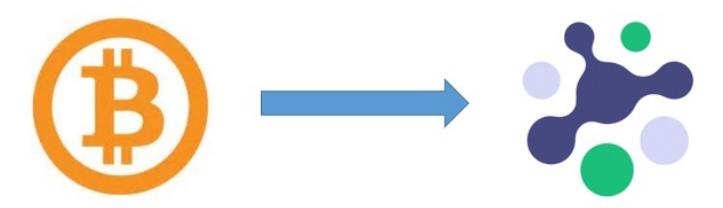

## CAUTION: This document only applies to XEL and not any other assets from other 3rd party issuers at the HEAT Asset Exchange.

This document describes how to buy the crypto-currency Elastic with trading symbol XEL using Bitcoins with trading symbol BTC. On the last page of this document the reverse process is described, how to buy BTC using XEL on the decentralized asset exchange on the HEAT blockchain. The first time you try out the steps outlined in this document, it is recommended to start with a small amount of XEL coins or Bitcoins. After you have become familiar with the process, the amounts can be increased.

CAUTION: This market comprises unverified asset from 3rd party outside the scope of Heat Ledger Ltd redemption gateway.

Warning: be careful with uncertified markets on the HEAT decentralized exchange, see graphics above which is displayed in the HEAT wallet for these markets. Any user of the heat wallet can create his/her own assets and start trading. Many of these assets are scams without automatic gateways, transparency and a dedicated web-site with information. The XEL asset is backed up with real XEL on the Elastic blockchain and the asset's website is [https://heatnodes.org?page\\_id=475](https://heatnodes.org?page_id=475)

# Step 1A: Sign up for a HEAT account

- If you do not already have an account on the HEAT blockchain, create one at [https://heatwallet.com.](https://heatwallet.com)
- Write down your secret phrase and store it in a safe place. The secret phrase usually consists of twelve words separated by space. Do not store this secret phrase unencrypted on your computer or share it with anyone.
- Write down your account ID which consists of typically 18-20 numbers (no letters or symbols). This ID is shared with others when transfering assets or sending messages.

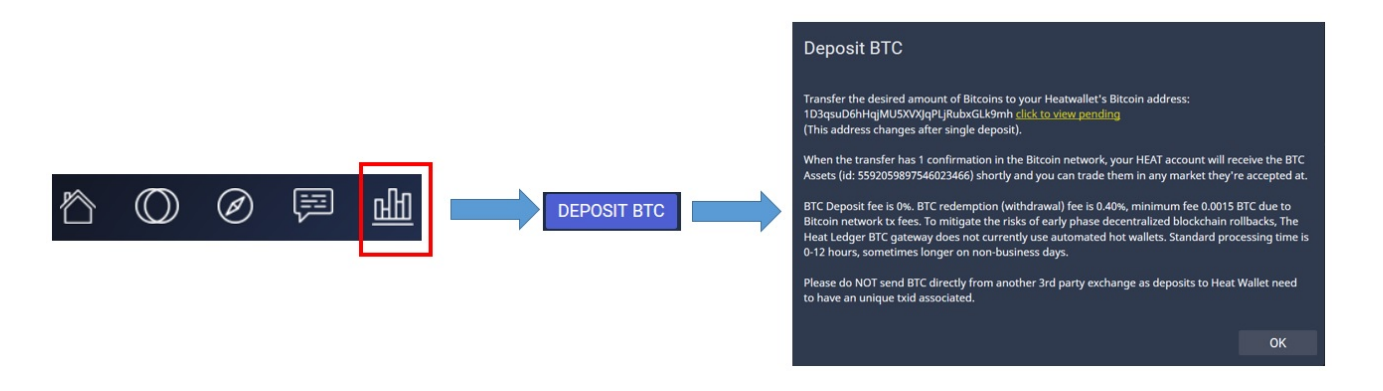

## Step 1B: Deposit BTC into your HEAT wallet

- To deposit BTC into your HEAT wallet click on the Asset Exchange symbol (see figure above, left)
- Next click on 'DEPOSIT BTC' and see the instructions above (figure above, right). A Bitcoin address appears where your BTC can be deposited. After one confirmation the equivalent number of BTC asset tokens (asset id 5592059897546023466) will appear in your HEAT wallet.

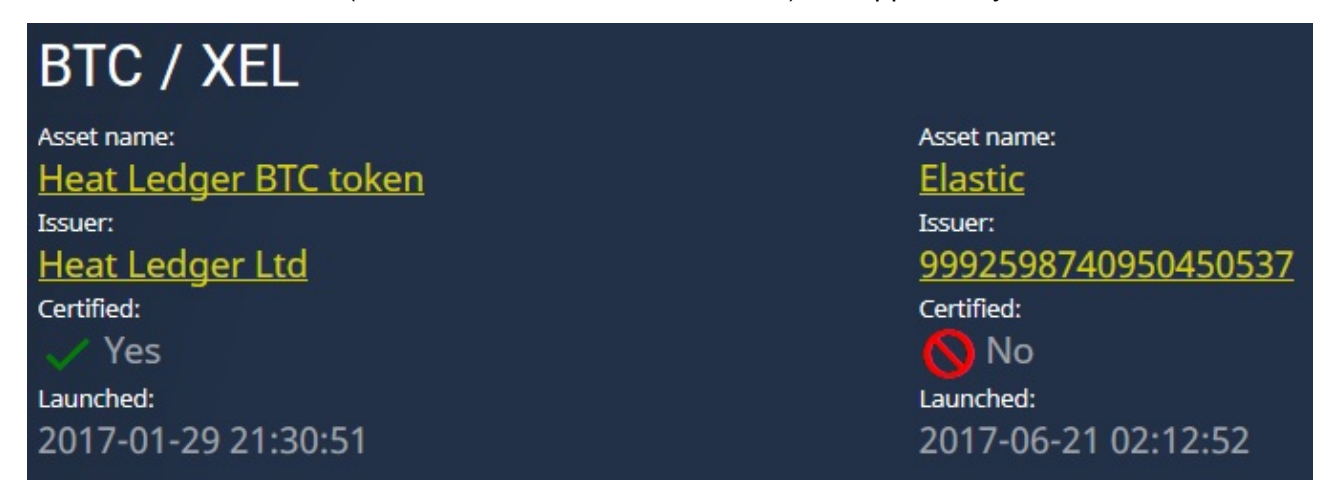

## Step 1C: Buy XEL tokens on the HEAT AE

- Next, find the BTC/XEL market in the asset exchange, see figure above (click first on 'Show uncertified' next to 'Markets'). Note that the BTC asset is certified by the company Heat Ledger Ltd, while the XEL asset was created by heatnodes.org. Only the company Heat Ledger Ltd can, at the time of writing, certify assets on the HEAT AE, and at the moment there is no procedure for 3rd party assets to become certified.
- Next, place your order on the BTC/XEL market. You have to specify a unit price and amount of XEL you would like to buy. Depending on your price level and the interest of the sellers, your trade may close immediately or take a long time.

# Step 1D: Sign up for a XEL account

- The XEL assets on the HEAT AE are tokens backed up by real XEL coins sitting in the account XEL-WESJ-3UCL-7UTC-894KZ. At any given time, heatnodes.org guarantees that the number of real XEL in this account is at least as high as the amount of XEL tokens in circulation on the HEAT asset exchange.
- To be able to transfer your XEL token out of the HEAT AE, you need to have your own XEL account. If you do not already have one, sign up for a XEL account, for example using [https://wallet.elasticexplorer.org.](https://wallet.elasticexplorer.org) Write down your secret phrase and store it in a safe place. The secret phrase usually consists of twelve words separated by space. Do not store this secret phrase unencrypted on your computer or share it with anyone.
- Write down your account ID which starts with the letters XEL-. This ID is shared with others when transfering assets or sending messages.

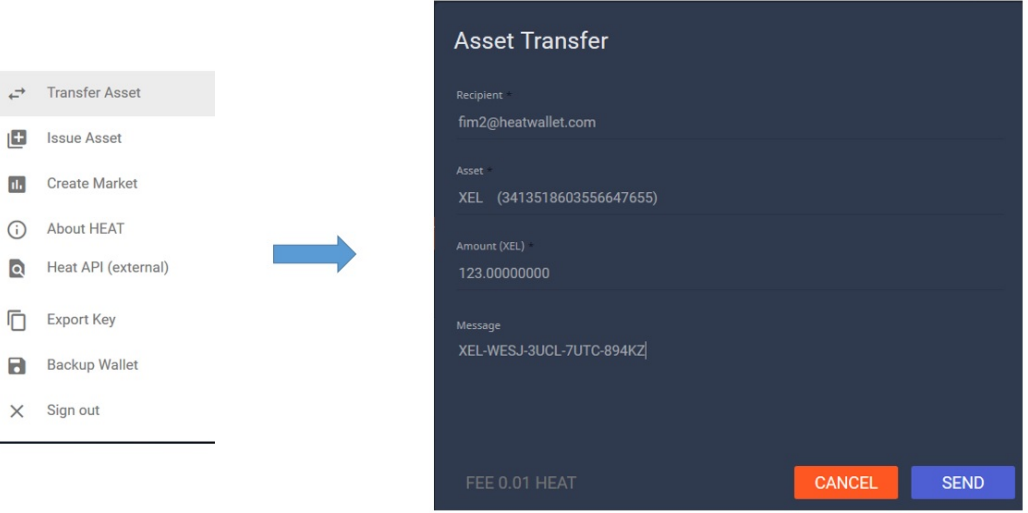

## Step 1E: Withdraw XEL from HEAT AE

• Transfer the XEL asset (id 3413518603556647655) to the HEAT account fim2@heatwallet.com (account id 9911527222839566773), see the figure above. Enter the amount you would like to transfer and in the message field type or copy in your XEL-address and nothing else. Finally press SEND. After 30 confirmations on the HEAT blockchain, the XEL will be transfered to your account on the XEL blockchain. Warning: Do not withdraw XEL from HEAT AE directly to the Bittrex account XEL-AQVJ-PPCK-QJYJ-8T65V. Withdraw first to your own local XEL wallet and from there you can deposit into Bittrex, which requires a special unencrypted measure not possible to generate from HEAT AE.

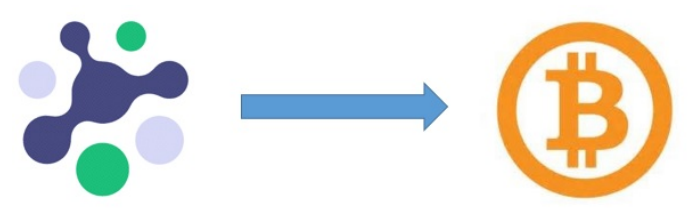

Next the reverse process of buying Bitcoins (BTC) using Elastic coins (XEL) is described.

#### Step 2A: Deposit XEL to HEAT AE

From your XEL wallet, for example [https://wallet.elasticexplorer.org,](https://wallet.elasticexplorer.org) send your desired amount of XEL coins to the address XEL-WESJ-3UCL-7UTC-894KZ, see figure to the right. In the message field (can be encrypted or plain text) write your HEAT account ID (18-20 digits) or your account name on the Heat asset exchange, for example username@heatwallet.com. Write nothing else in the message field (HEAT account id or username). Enter your secret passphrase and press SEND XEL. After 10 confirmations on the XEL blockchain you will receive the equivalent amount of XEL asset tokens in your HEAT wallet.

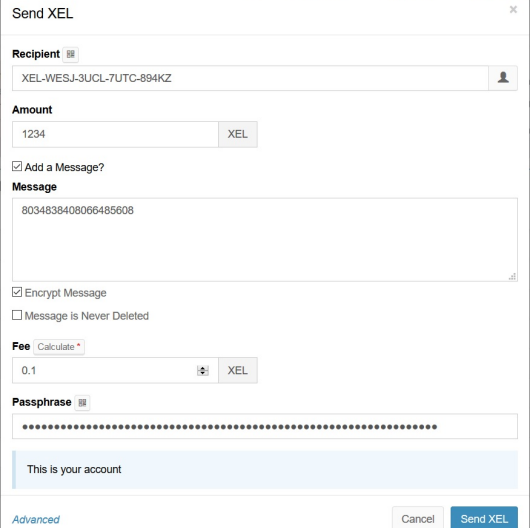

#### Step 2B: Sell XEL on HEAT AE

• Log in to your heat wallet, go to the market BTC/XEL and place a sales order for your XEL assets. Enter the unit price and amount and click on SELL. Depending on your desired price level and the buyers interest the sale may happen immediately or take a long time to close.

## Step 3C: Withdraw BTC from HEAT AE

• The instructions for withdrawal (redemption) of the BTC out of the HEAT wallet can be found in the Asset Exchange and by clicking the button labeled WITHDRAW BTC. That information is given below. Note that while BTC deposit is automatic and takes only 1 confirmation, the BTC redemption is, at the time of writing, manual and can take from 0-24 hours and sometimes even longer if the message accompanying the asset transfer is not correct. For BTC redemptions the BTC asset is transfered to Heat Ledger Ltd's account 9583431768758058558.

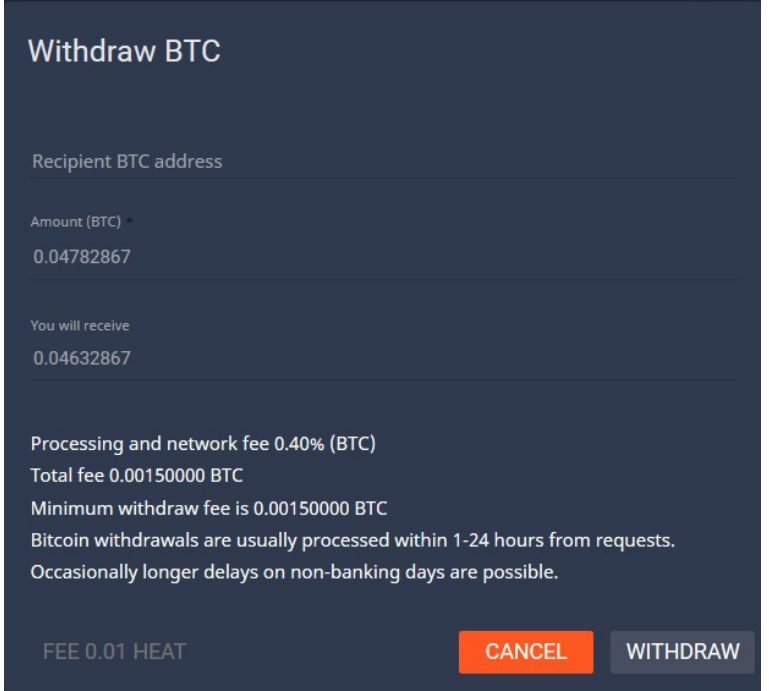

Questions about this document can be asked in the HEAT Slack at: <https://heatslack.herokuapp.com>

CAUTION: This document only applies to XEL and not any other assets from other 3rd party issuers at the HEAT Asset Exchange.